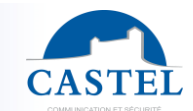

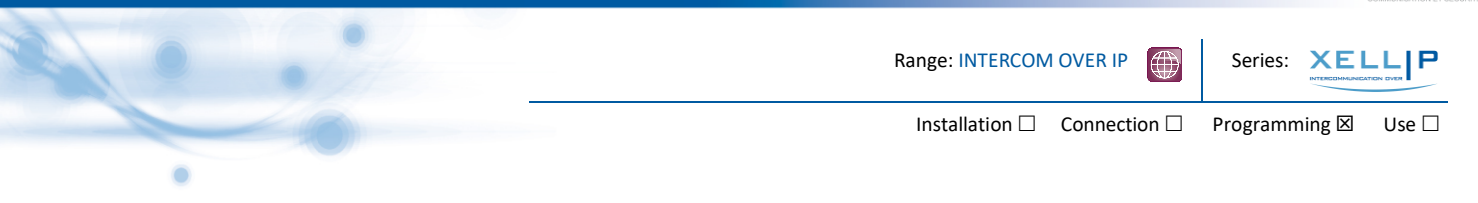

## Set-Up guide for a simple one to one solution.

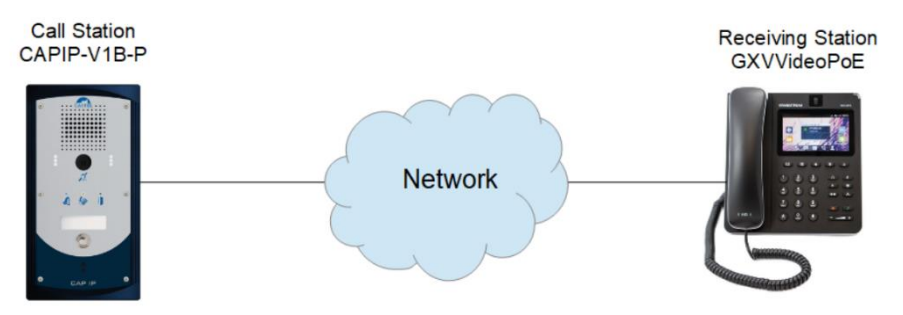

- 1. Logging onto a Castel Entry Panel.
	- Connect the Device to an Ethernet POE Port
	- Connect a PC/Laptop to an Ethernet on the same network
	- If there is no DHCP on the network then you will need to set your PC/Laptop within the same range as the Castel Device.

Please note: - if devices are un-configured the default IP address is 192.168.49.251. If the device was pre-configured by Castel UK then the default setting will be 192.168.49.201 for Entry Panels and 192.168.49.101 for receiving Stations (subnet mask 255.255.255.0).

Once you have connected your PC/Laptop and set to the correct IP range, then type https://192.168.49.201 (where the IP address) is the IP address for your device into the address bar of your web browser (firefox/internet explorer) recommended.

If this is the first time you are logging onto a Castel device then you may get a security prompt. This will say something like "un-trusted connection" press the "understand" the risks option, and then add exception. You will need to accept this risk to proceed. Once you have accepted the risk, then it will bring up the log in screen.

Firstly Click the Union jack symbol  $\frac{d}{dx}$  at the top right of the page to display text in English. Then enter the username and password:

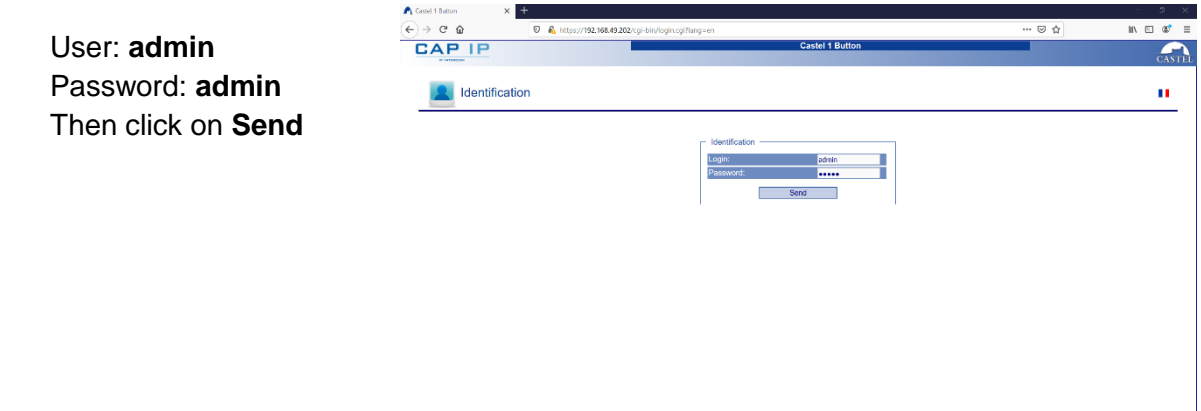

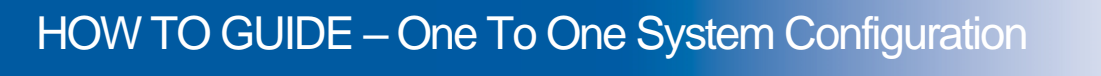

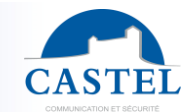

Range: INTERCOM OVER IP **EXAMPLE Series:** XELLIP Installation  $\square$  Connection  $\square$  Programming  $\boxtimes$  Use  $\square$ 

2. To change the devise IP address navigate from Complete View to Ethernet settings:

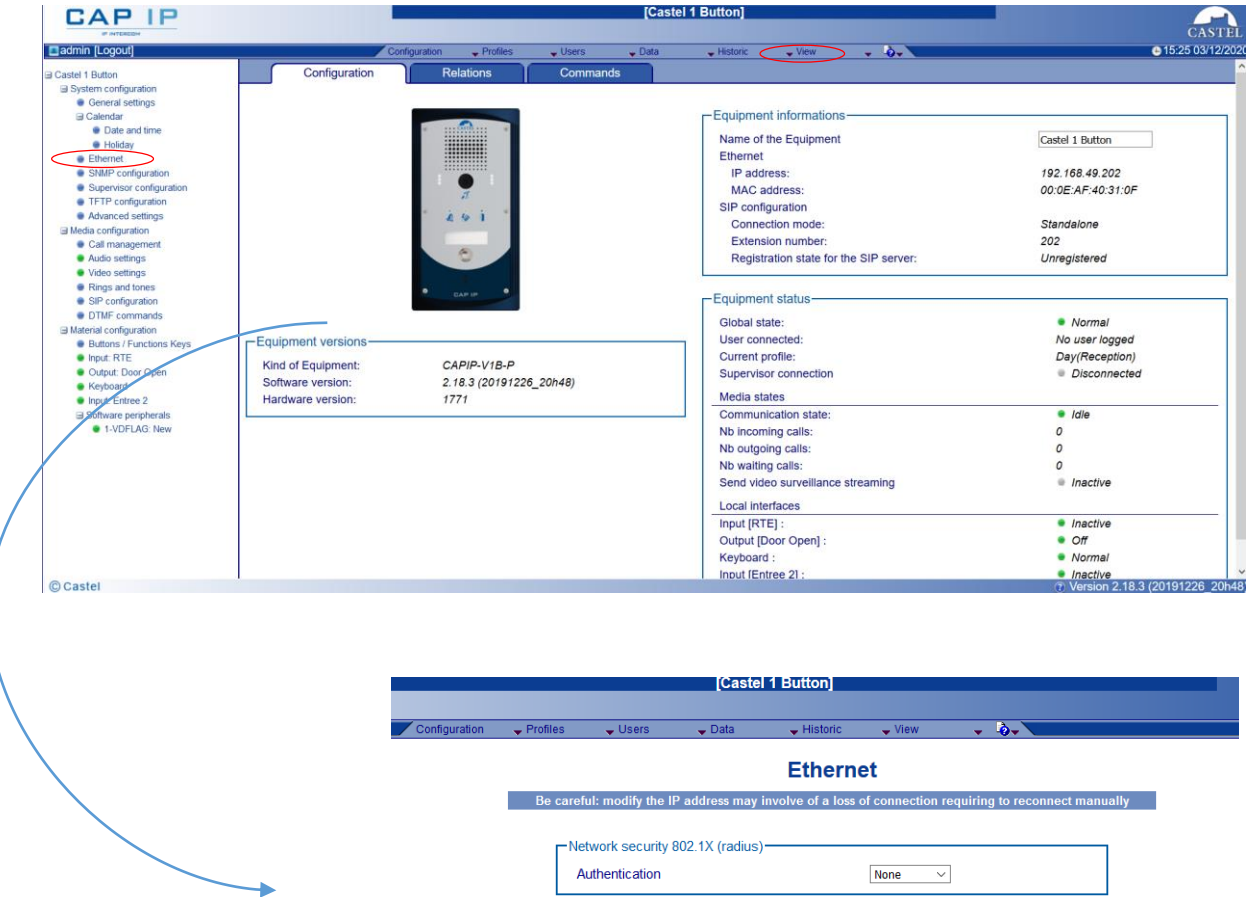

To Change Ethernet Setting click on Ethernet on the Left Hand Side menu. Set the IP address as required we use 192.168.49.201 as default for testing. After IP changes has been made you will need to re-log back into the unit. Please note you may need to re-range your PC/Laptop IP address to login. (Any changes made will need to be save

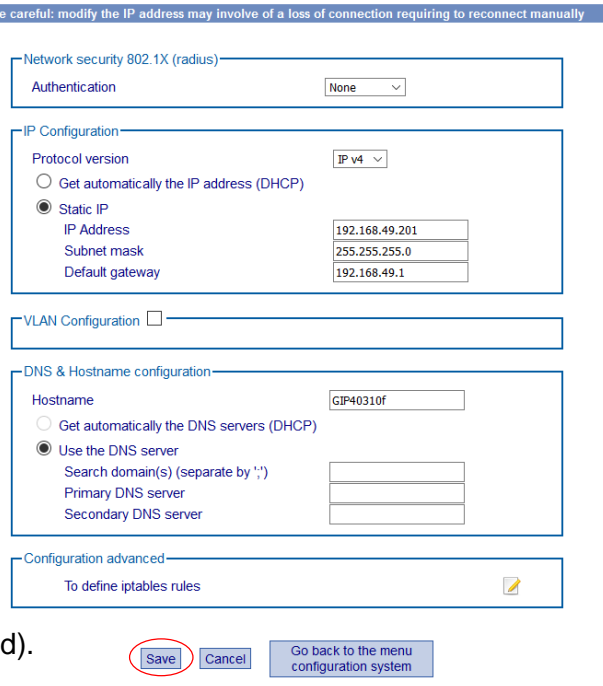

Ö

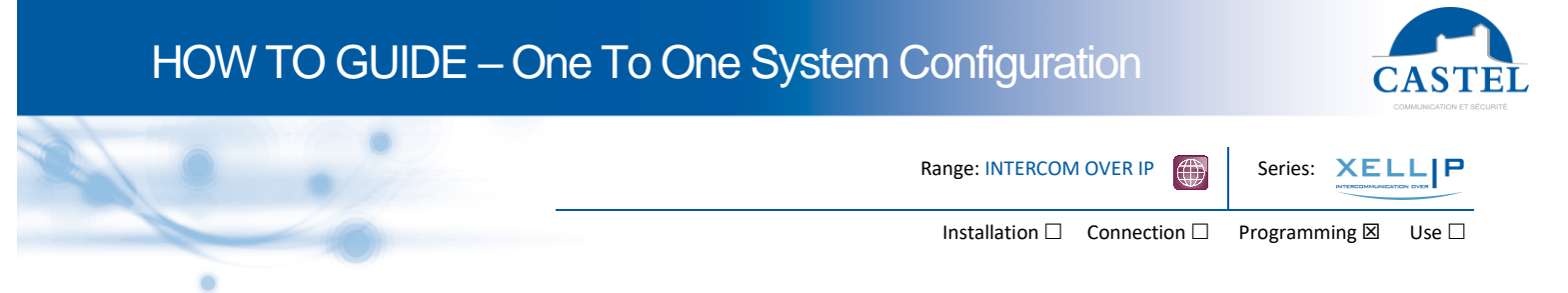

3. To change SIP Configuration "Click" on Sip Configuration from Complete View

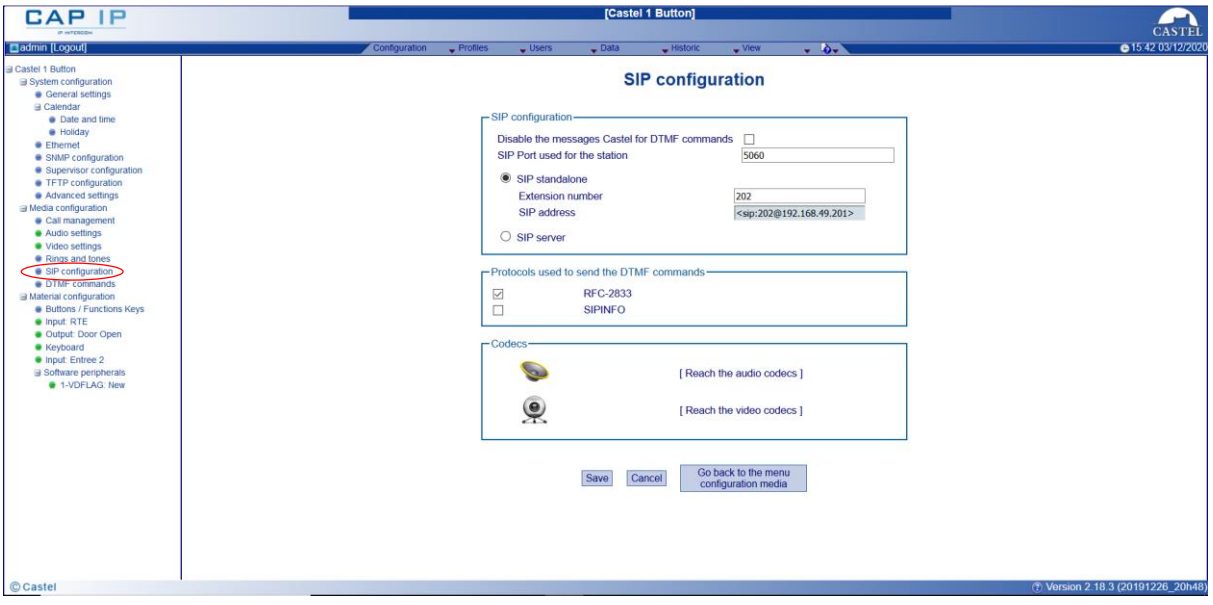

Using as Standalone enter the SIP Extension number e.g. 201 (this is set as default) the extension number is combined with the devises IP address to makeup its SIP address (201@192.168.49.201) as this is a makeup of the extension number and the IP address, to change it you will need to amend the extension number and the IP address separately.

(Any changes made will need to be saved).

## 4. To configure devises call button "Click" on Buttons/Function keys.

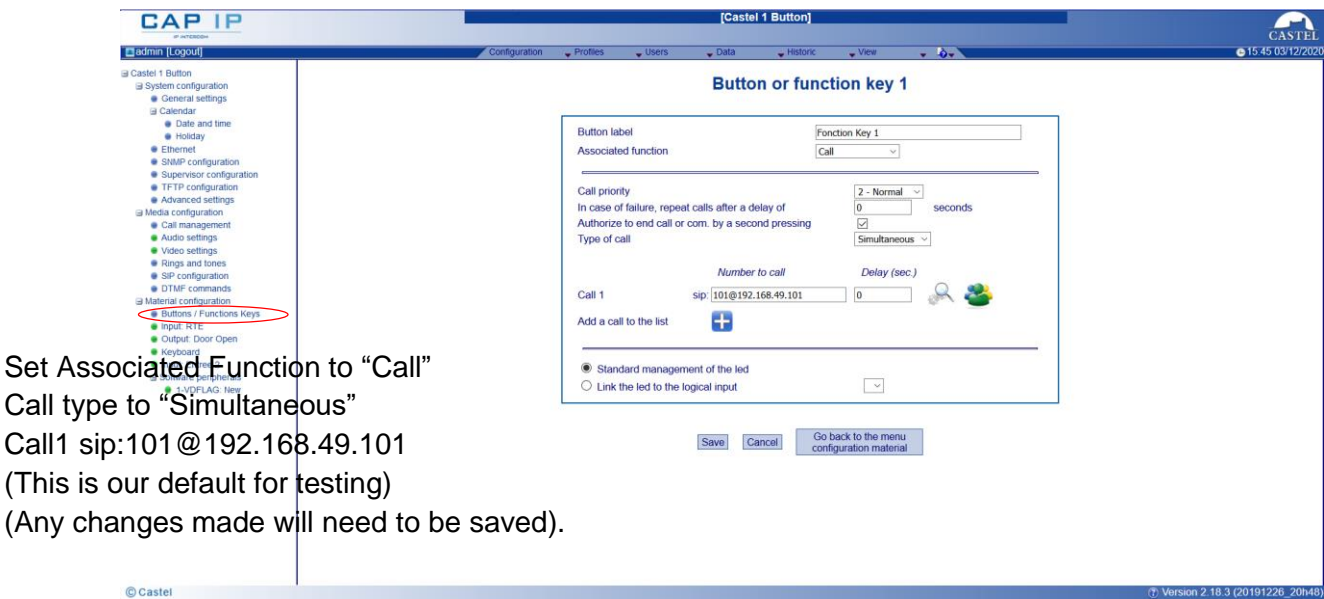

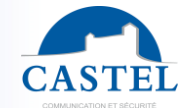

Range: INTERCOM OVER IP **EXAMPLE Series:** XELLIP

Installation  $\square$  Connection  $\square$  Programming  $\boxtimes$  Use  $\square$ 

5. To view SIP Phone IP address via Touch Screen.

- Tap on the LCD Setting Menu
- Select Wireless & network Select Ethernet settings, IPv4 settings
- Address type Static IP
- IPv4 address 192.168.49.101
- Subnet mask 255, 255, 255, 0
- Default router 192.168.49.1
- These are the default setting of a pre-configured station

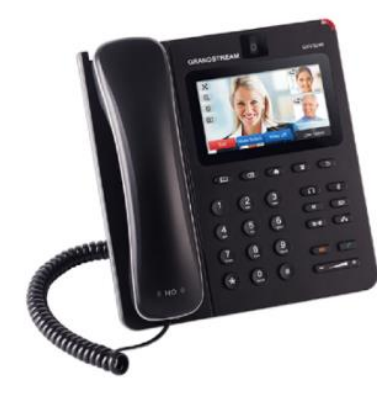

## 6. Access to SIP Phone via web browser

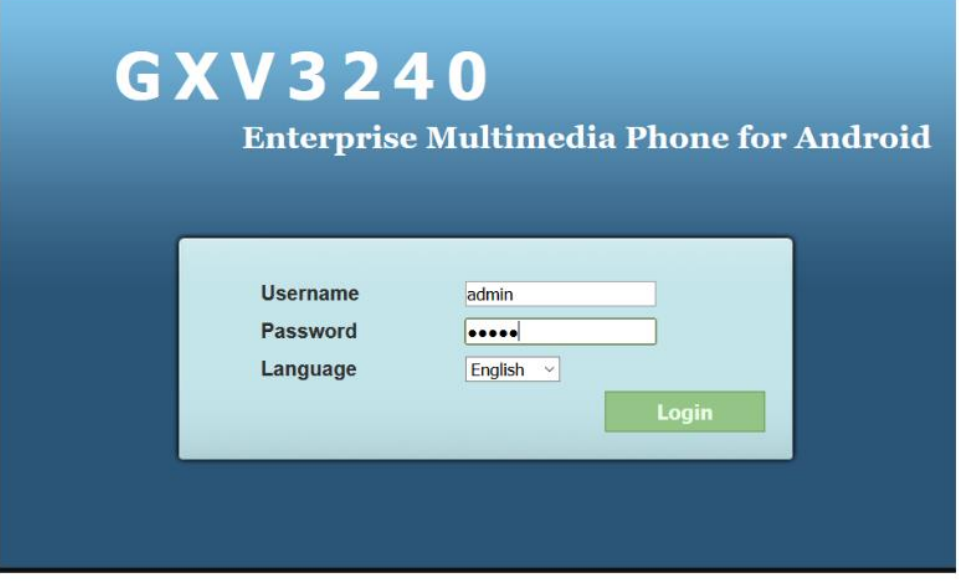

To connect to the SIP phone via your web browser. Open the web browser from any computer on the network (Note computer must be in the same subnet) type in the address bar: https:// followed by the IP address of the station e.g. (https://192.168.49.101)

You will be directly connected to your stations web page.

Default Login: **admin** Default Password: **admin**

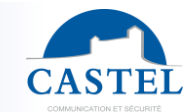

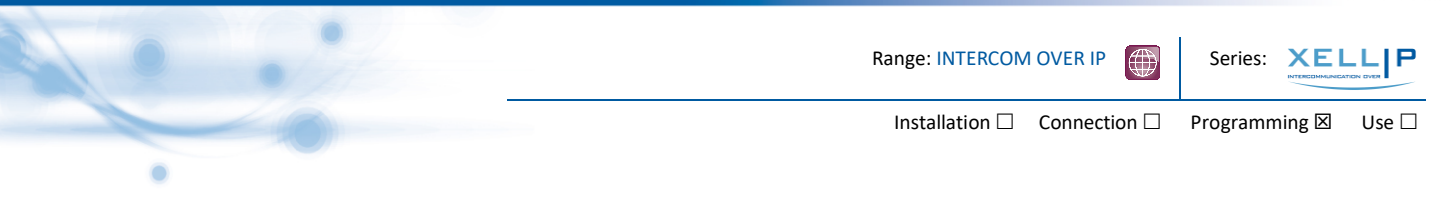

7. Make an SIP Account 1 Active.

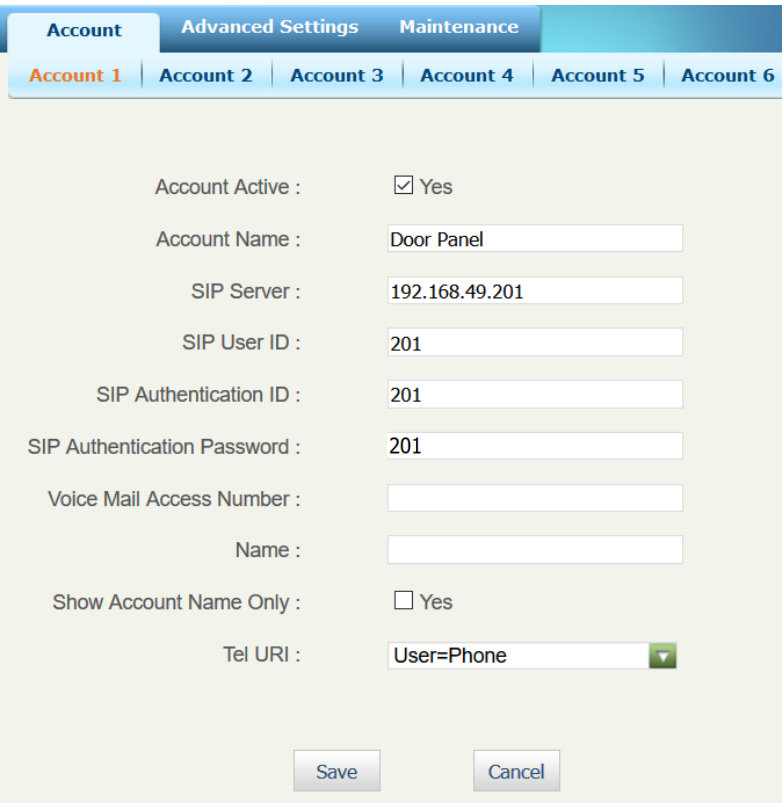

Make Account Active

- Add Account Name e.g. Door Panel
- Add Server Address (this is the IP address of one Intercom panels, (no server connected to network)
- Add SIP User ID Address of the Intercom,
- Add Authentication ID=Password if requires Registration
- Change Tel URL to User=Phone
- Click on Save
- Confirm Changes at top of Screen

Apply configuration changes.

**Apply** 

8. Standalone (no server) make sure SIP Registration is un-ticked.

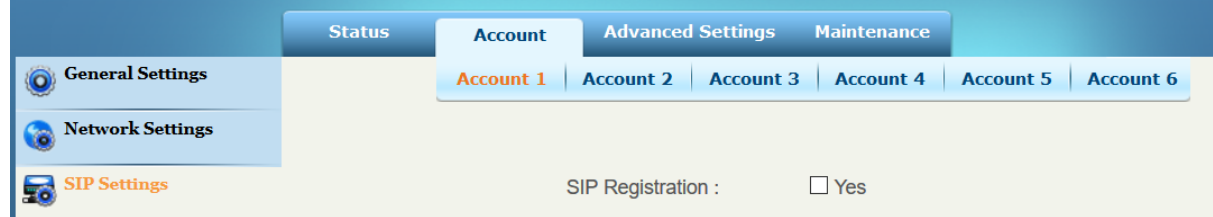

## HOW TO GUIDE – One To One System Configuration

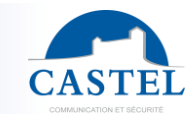

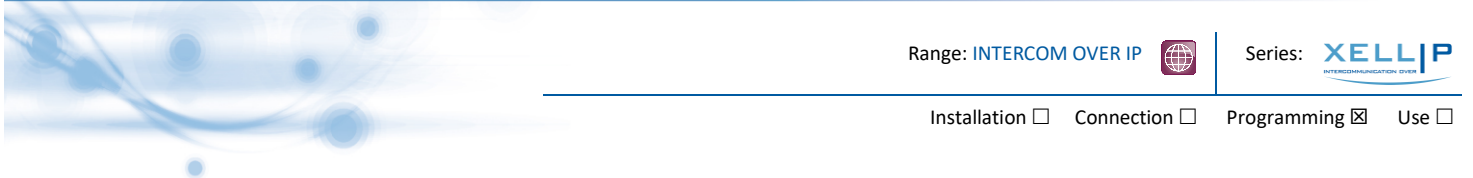

9. Make sure Use Random Port is un-ticked.

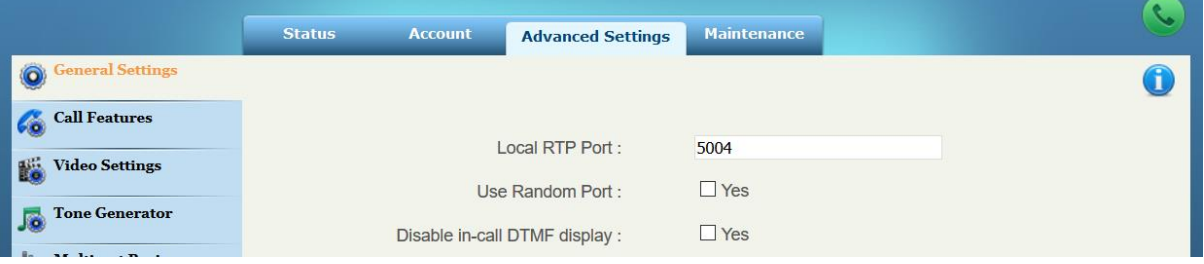

- Click on Save
- Confirm Changes at top of Screen

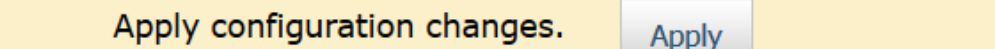